# Tutorial of SameMovie HBOMax Video Downloader for Windows

## **Overview**

- [Introduction](#page-1-0)
- Key [Features](#page-1-1)
- **System [Requirements](#page-1-2)**

## **Purchase & Registration**

- [Purchase](#page-2-0) License
- **•** [Registration](#page-3-0) Tips

## **Installation & Interface**

- $\bullet$  [Installation](#page-5-0)
- Main [Interface](#page-5-1)
- [Menu](#page-6-0)

## **Tutorials**

- Log into HBO Max [Account](#page-7-0)
- **•** Customize Output Settings
- **[Search](#page-8-1) for HBO Max Video**
- **Select Advanced [Download](#page-9-0) Setting**
- [Download](#page-10-0) HBO Max Video
- **•** Check [Download](#page-10-1) History

## **Technical Supports**

- [Support](#page-11-0)
- [Contact](#page-11-1)

### **Overview**

- [Introduction](#page-1-0)
- Key [Features](#page-1-1)
- System [Requirements](#page-1-2)

## <span id="page-1-0"></span>**Introduction**

SameMovie HBOMax Video [Downloader](https://www.samemovie.com/hbomax-video-downloader.html) for Windows is a multifunctional downloader. It helps users quickly download any HBO Max moviesand TV shows with no ads for offline watching. Equipped with the most pioneering technology, SameMovie can search for HBO Max videos by keywords or URLs, and fastly save videos as MP4 or MKV files. To meet users' different needs, SameMovie provides various options to select the output format, size, quality, type and language of audio tracks and subtitles.

#### <span id="page-1-1"></span>**Key Features**

- Download any TV shows and movies from HBO Max.
- Download HBO Max videos in MP4/MKV format.
- **•** Save various video sizes and qualities
- Keep multilingual subtitles and audio tracks(including 5.1 sound)
- **•** Free technical support & software update

#### <span id="page-1-2"></span>**System Requirements**

- Windows 7, 8, 8.1, 10, 11(32 bits & 64 bits).
- 1GHz processor or above.
- 512 megabytes (MB) or higher RAM.
- 1GB of available hard-disk space or higher.

## **Purchase & Registration**

- Purchase SameMovie HBOMax Video [Downloader](#page-2-0) for Windows
- Register SameMovie HBOMax Video [Downloader](#page-3-0) for Windows

## <span id="page-2-0"></span>**Purchase SameMovie HBOMax Video Downloader for Windows**

SameMovie offers three subscription plans: Monthly, Yearly, and Lifetime plans. To purchase a license key for HBOMax Video Downloader for Windows, please visit [here](https://www.samemovie.com/hbomax-video-downloader/buynow.html).

#### **1. Why should I buy SameMovie HBOMax Video Downloader?**

SameMovie HBOMax Video Downloader is a shareware, and the trial version only allows you to download the first 5 minutes of each video in HD quality. To get the full video, please purchase a license. After the purchase, you will be provided with your Registration Email and Registration key which will unlock the trial version limitation.

#### **2. What Benefits do we have after Registration?**

- Unlimited use during the subscription period without any function restrictions.
- FREE upgrades to the latest versions of the same product.
- FREE technical support.

#### <span id="page-3-0"></span>**Register SameMovie HBOMax Video Downloader for Windows**

**Step 1:** Run SameMovie HBOMax Video Downloader on PC. Firstyou should click the **Menu** icon or the **Key** icon on the upper right, and then select the **Register** option to register your program.

**Step 2:** Please fill in the blanks with the **Registration Email** and **Registration Code**. You can use keyboard shortcuts to copy (Ctrl+C) and paste (Ctrl+V) your license in the registration window.

Registration Please enter the registration information to upgrade trial version to registered version.

**Step 3:** After finishing the registration, the limitation of the trial version will be removed.

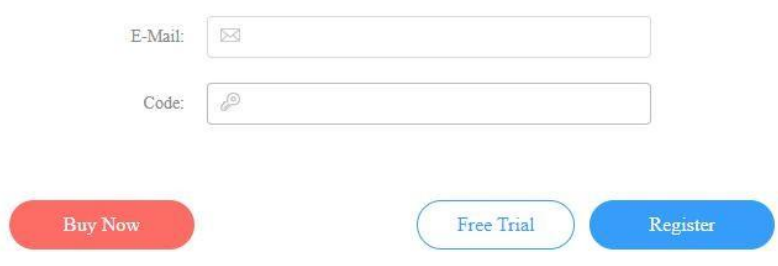

#### **Notice:**

1. Your computer should be connected with the Internet.

2. Make sure both the Registration Email and Registration key are provided by our company after you pay

the registration fee. If you have not paid, please click **Buy Now** to purchase.

3. Please make sure Registration Email and Registration key you entered are both completely and correctly,

if not, an error message will pop up as below:

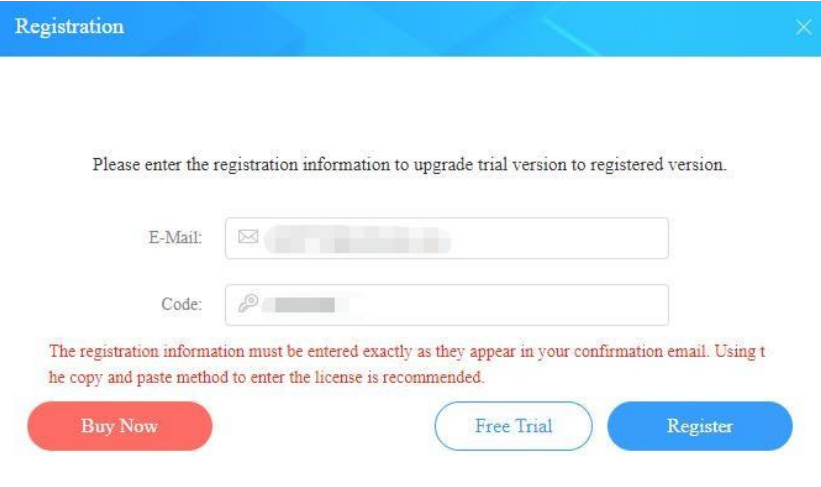

## **Installation & Interface**

- [Installation](#page-5-0)
- Main [Interface](#page-5-1)
- [Menu](#page-6-0)

#### <span id="page-5-0"></span>**Installation**

To install this product, please refer to the following steps:

- 1. Download the latest version of SameMovie HBOMax Video Downloader through [Download](https://www.samemovie.com/download.html) Center.
- 2. Double-click the nf-video-downloader.exe file to accomplish a "single-click install".
- 3. After installing, you can double-click SameMovie icon to launch the program.

## <span id="page-5-1"></span>**Main Interface**

Launch SameMovie for Windows and you will see the main interface as below:

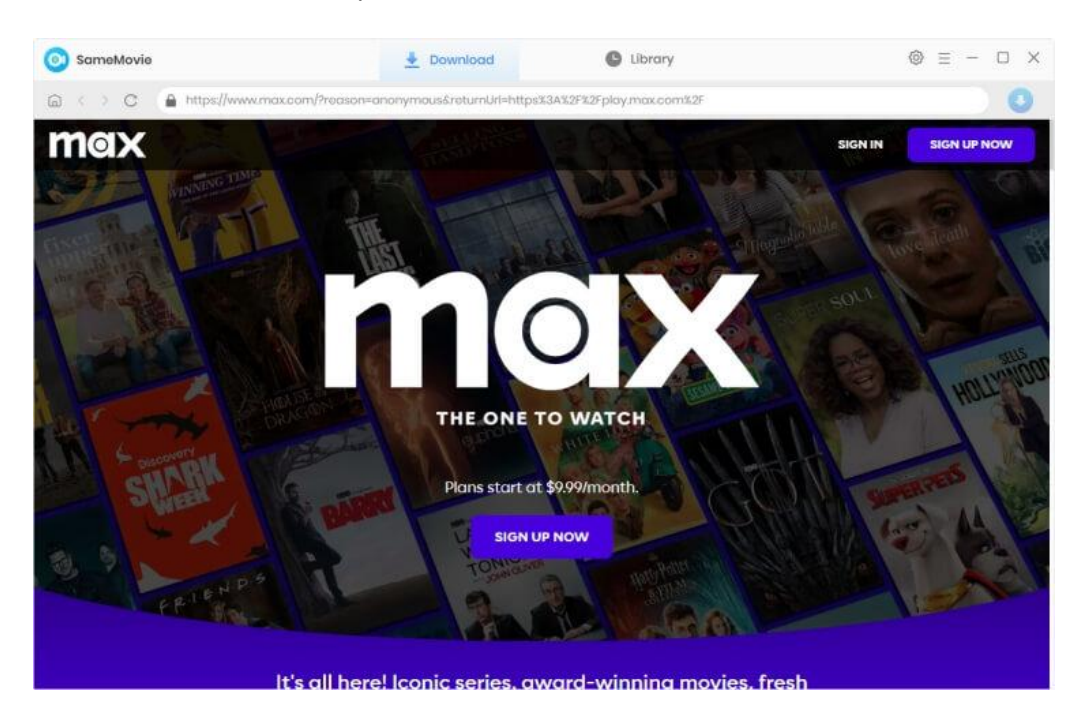

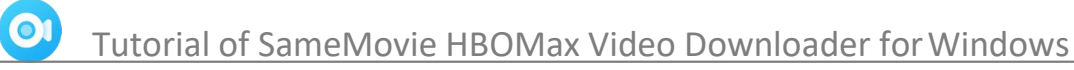

### <span id="page-6-0"></span>**Menu**

Click the **Menu** button on the upper-right corner, and you will see a dialogue as below:

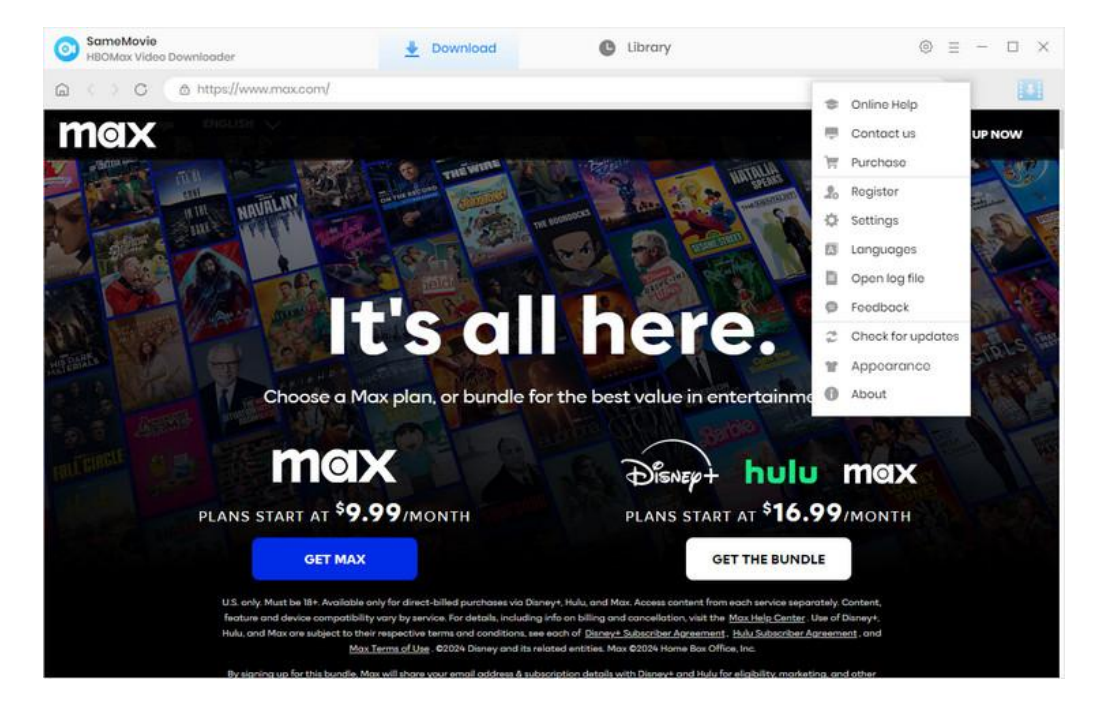

## **Tutorials**

● Log into HBO Max [Account](#page-7-0)

 $\bullet$ 

- **Customize Output Settings**
- [Search](#page-8-1) for HBO Max Video
- **Select Advanced [Download](#page-9-0) Setting**
- [Download](#page-10-0) HBO Max Video
- **Check [Download](#page-10-1) History**

## <span id="page-7-0"></span>**Step 1: Log into HBO Max Account**

Run SameMovie HBOMax Video Downloader firstly, and sign in to your HBO Max account to access the HBO Max service by follow the tips.

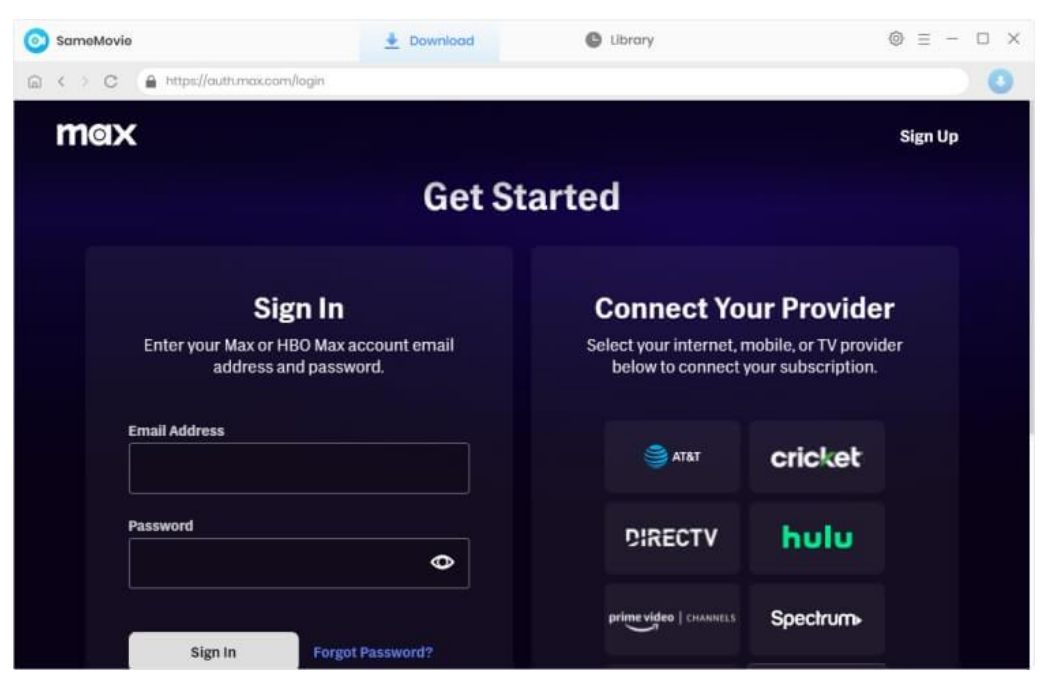

## <span id="page-8-0"></span>**Step 2: Customize Output Settings**

 $\bullet$ 

Simply click the **"Settings"** button at the upper-right corner, in the pop-up setting window, select your preferred video format, output quality, audio & subtitle, output path, and more.

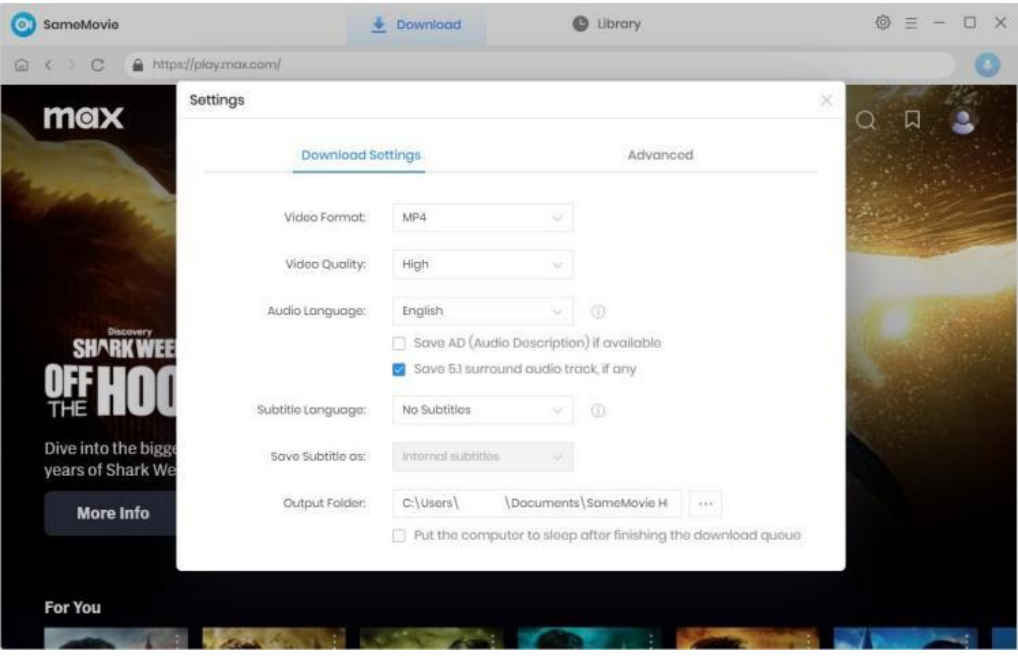

## <span id="page-8-1"></span>**Step 3: Search for HBO Max Video**

Enter a video's name or key words in the search bar of the built-in web player, and then press Enter to find the video that you want to download.

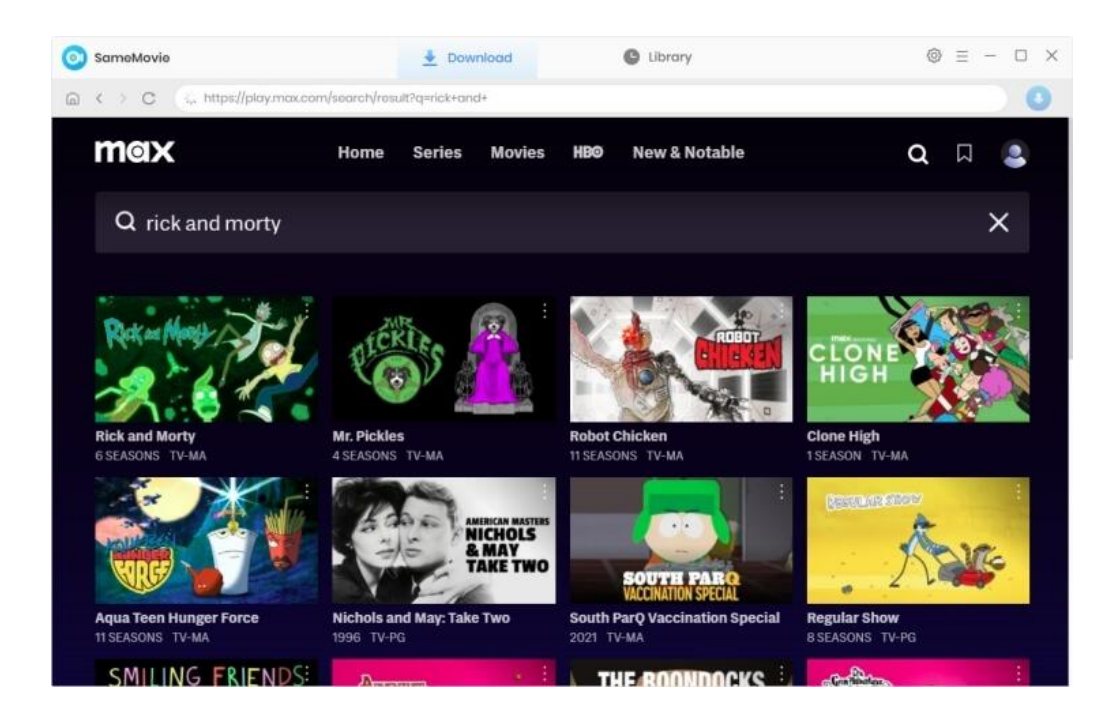

### <span id="page-9-0"></span>**Step 4: Select Advanced Download Setting**

SameMovie offers the advanced download option that allows you to select specific video quality with different bit rate, audio tracks, and subtitles. After finding your preferred movies or TV series, just click the arrow icon and select episodesfrom the pop-up window. Then click the **"Advanced Download"** button will show at the bottom left of the window.

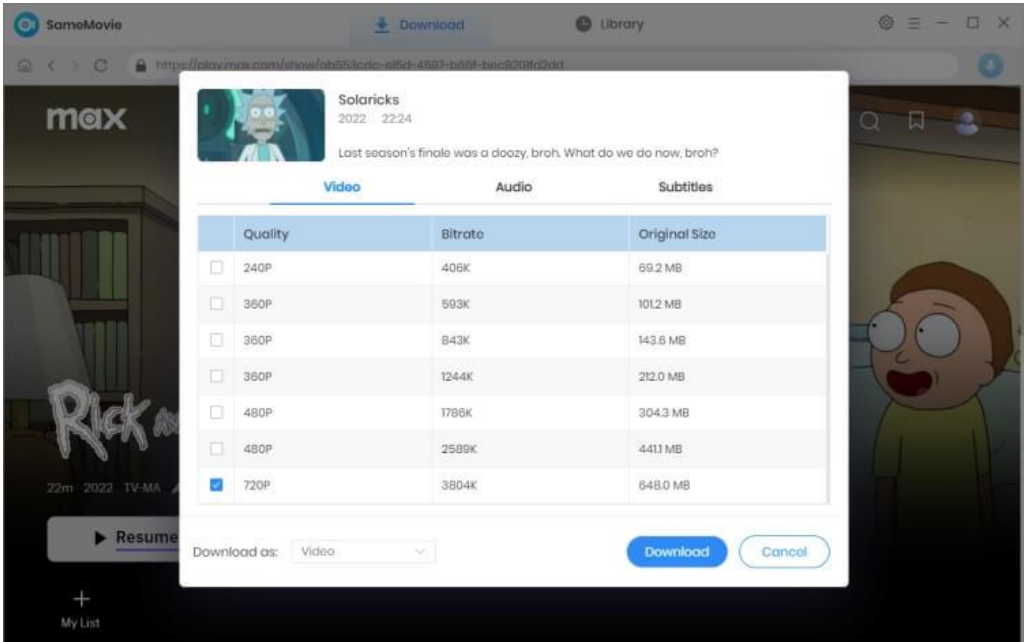

## <span id="page-10-0"></span>**Step 5: Download HBO Max Video**

 $\overline{\mathbf{O}}$ 

Click the **"Download"** button to start downloading videos, the program will download the selected videos to the computer one by one.

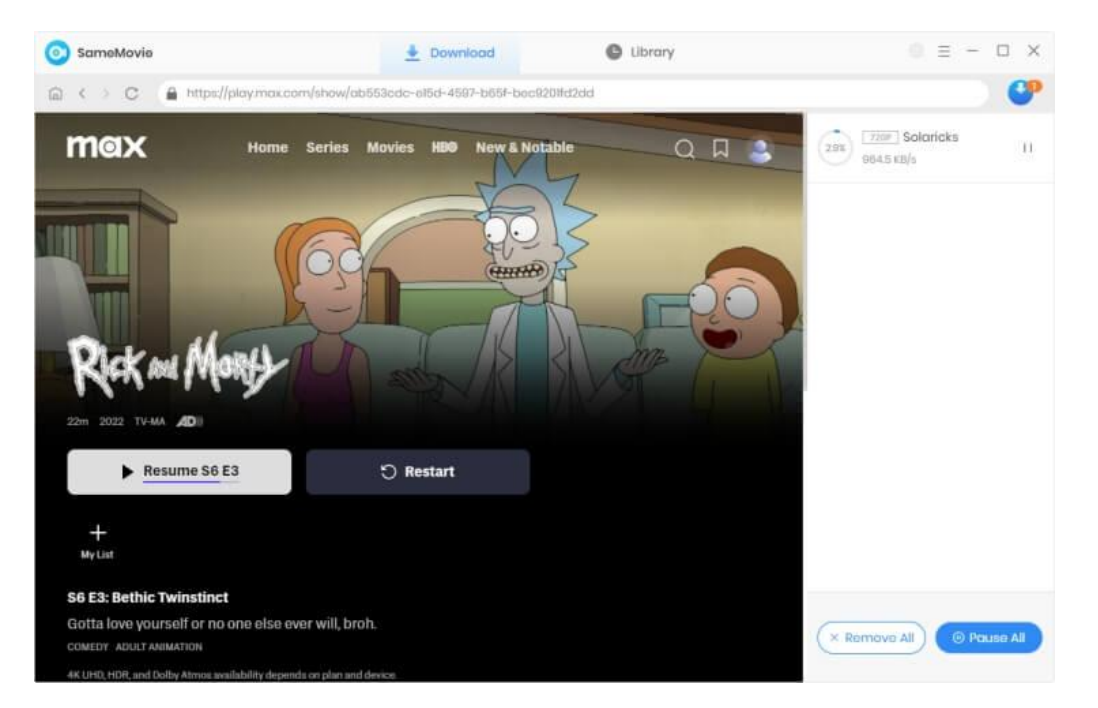

## <span id="page-10-1"></span>**Step 6: Check Download History**

After downloads finished, you can check what you have downloaded by clicking the **"Library"** tab. Here you can find the record of all video files.

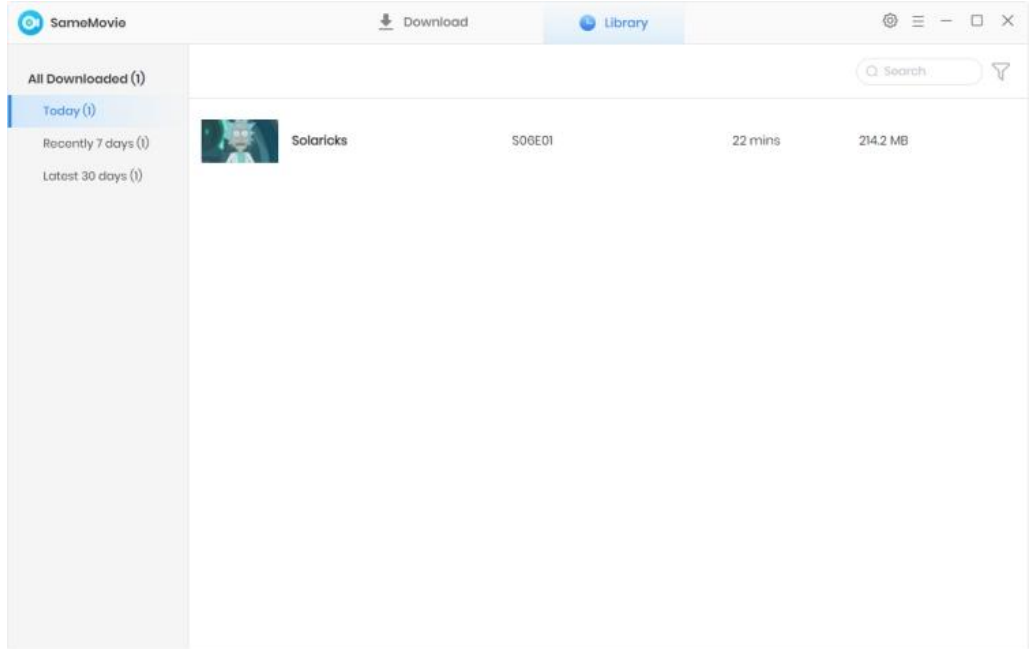

## **Support & Contact**

- [Support](#page-11-0)
- **[Contact](#page-11-1)**

## <span id="page-11-0"></span>**Support**

For more information, please visit SameMovie official website: Home Page: <https://www.samemovie.com/> Product Page: <https://www.samemovie.com/hbomax-video-downloader.html>

If you have any problem, you may help yourself with SameMovie FAQ page and support page. FAQ Page: <https://www.samemovie.com/faqs-hbomax-video-downloader.html> Support Page: <https://www.samemovie.com/hbomax-video-downloader/online-help.html>

## <span id="page-11-1"></span>**Contact**

If you encounter any problems that you can't figure out, please contact SameMovie technical support team for further assistance. Technical support inquiry, suggestion, feedback, proposal, compliments, or criticism, are all welcome.

We are always ready to serve you with prompt and useful email support. From Monday to Friday, we will answer your emails within 24 hours. If you send emails during weekends, we will answer your questions on the next Monday. Please allow time lag due to different time zones.

**Support E-Mail:** [support@samemovie.com](mailto:support@samemovie.com)